# 体験プログラム「モルモットとなかよし」予約マニュアル

【準備】

お手持ちのスマートフォンをご用意ください。

こちらの URL または QR コードから予約システムにお入りください

<https://airwait.jp/WCSP/storeDetail/?storeId=KR00248726>

### **受付時間は当日の 10:00~14:20 まで、各回、開始 10 分前には予約受付を〆切ります。**

#### **1.受付開始**

事前の注意事項をご確認の上、「順番待ち受付をする」をクリックしてください

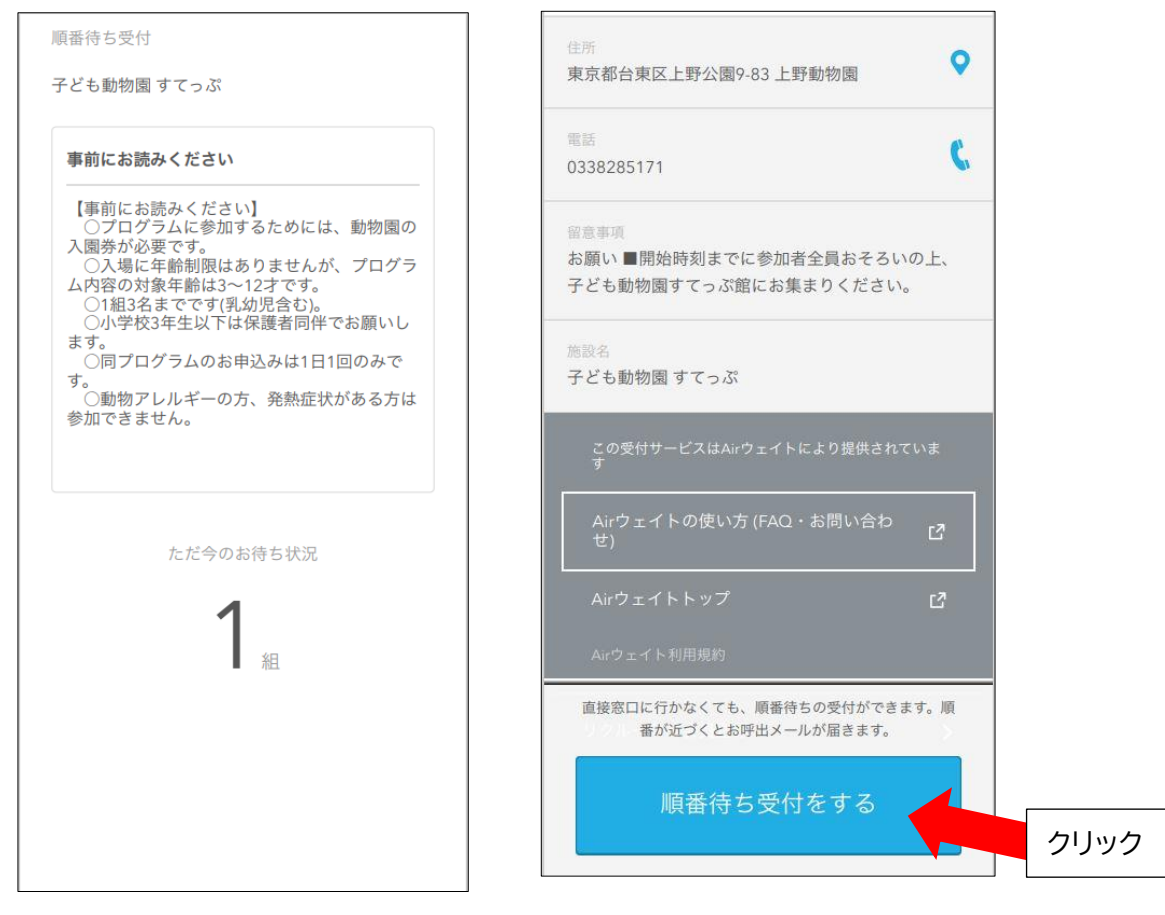

# 下記画面時には、受付できません。

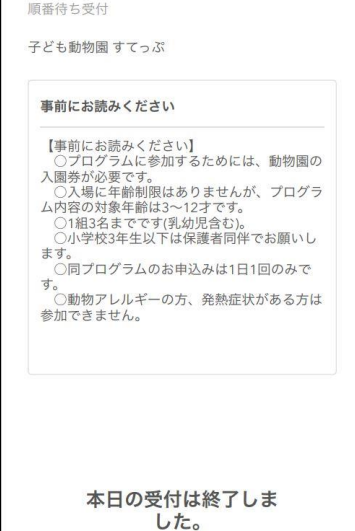

# 〇定員に達した場合 〇一人当たりの上限に達した場合 〇受付時間外

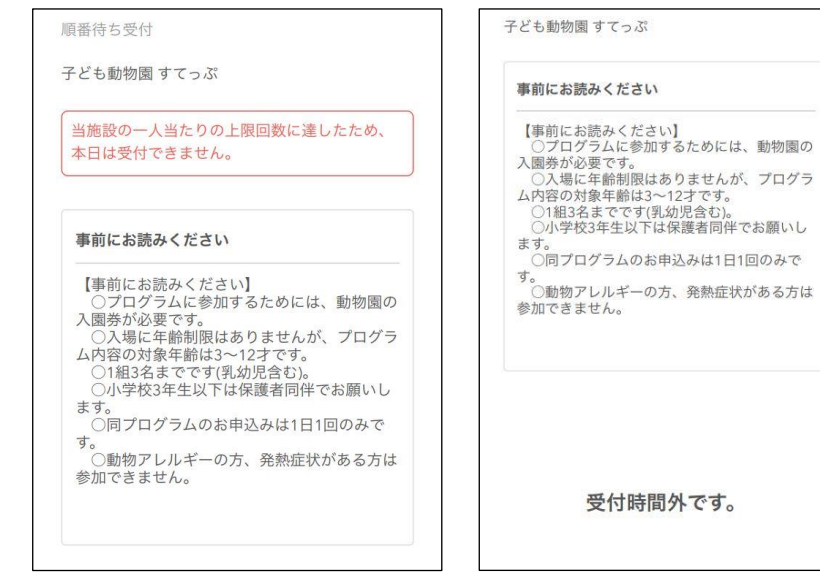

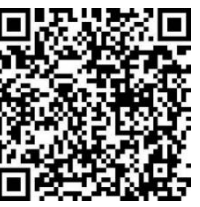

# **2.メールアドレス または リクルート ID 入力**

\* あらかじめ@airwait.jp からの E メールを受信できるよう、迷惑メールフィルターやメール ソフトを設定しておいてください。

①リクルート ID をお持ちでない方: メールアドレスを入力し「メールアドレスで受付する」を クリックしてください。

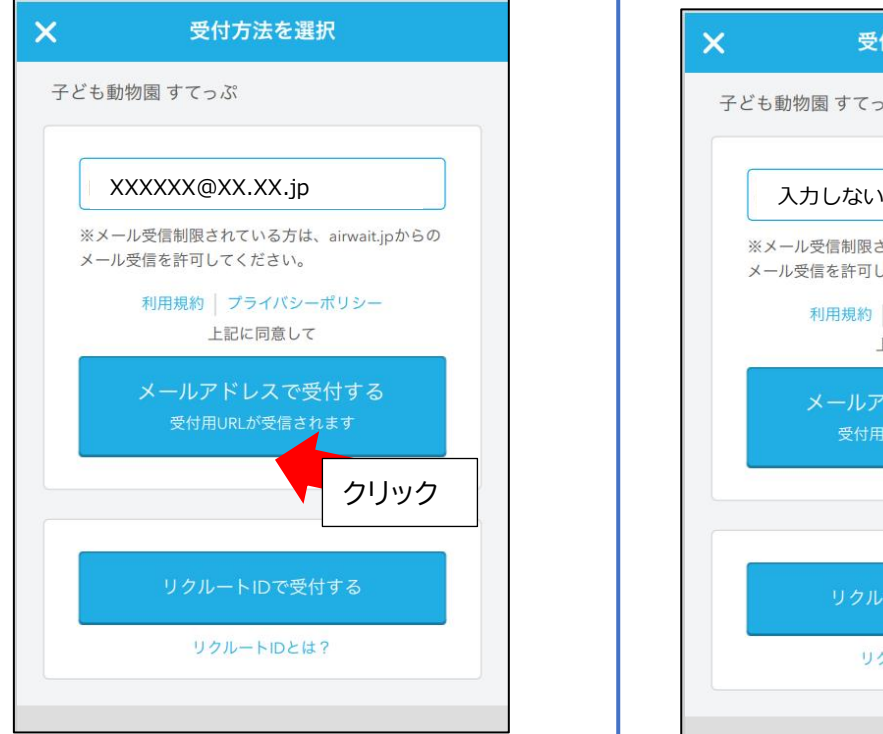

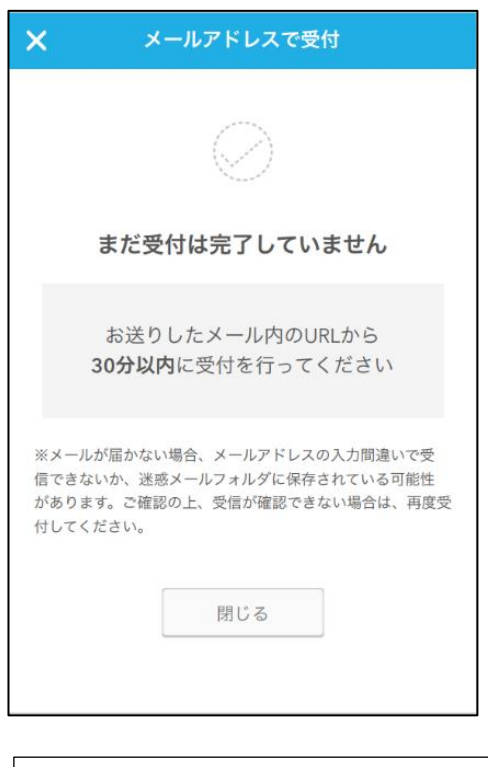

⇒ 3. 仮受付完了の確認にお進みください │ │ │ ⇒ 4. 受付入力にお進みください

①リクルート ID をお持ちの方: 「リクルート ID で受付する」をクリックしてください。

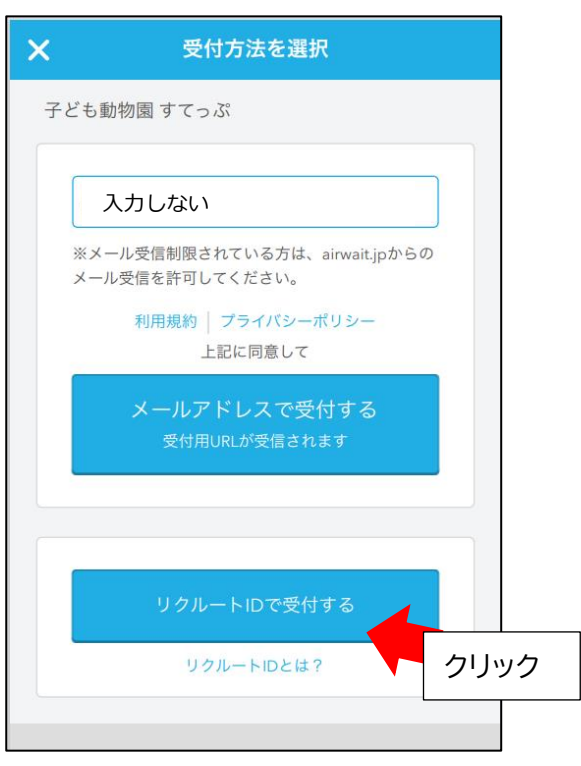

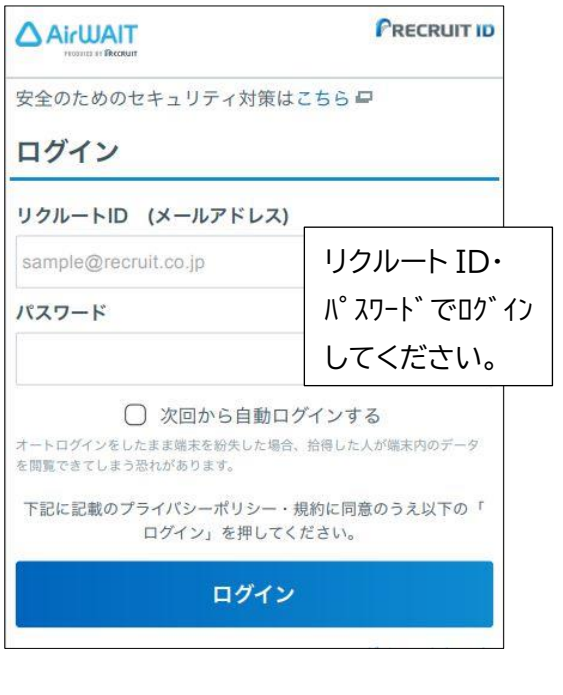

#### **3.仮受付完了の確認**

入力したメールアドレスに届いた**「受付手続き URL」**をクリックしてください

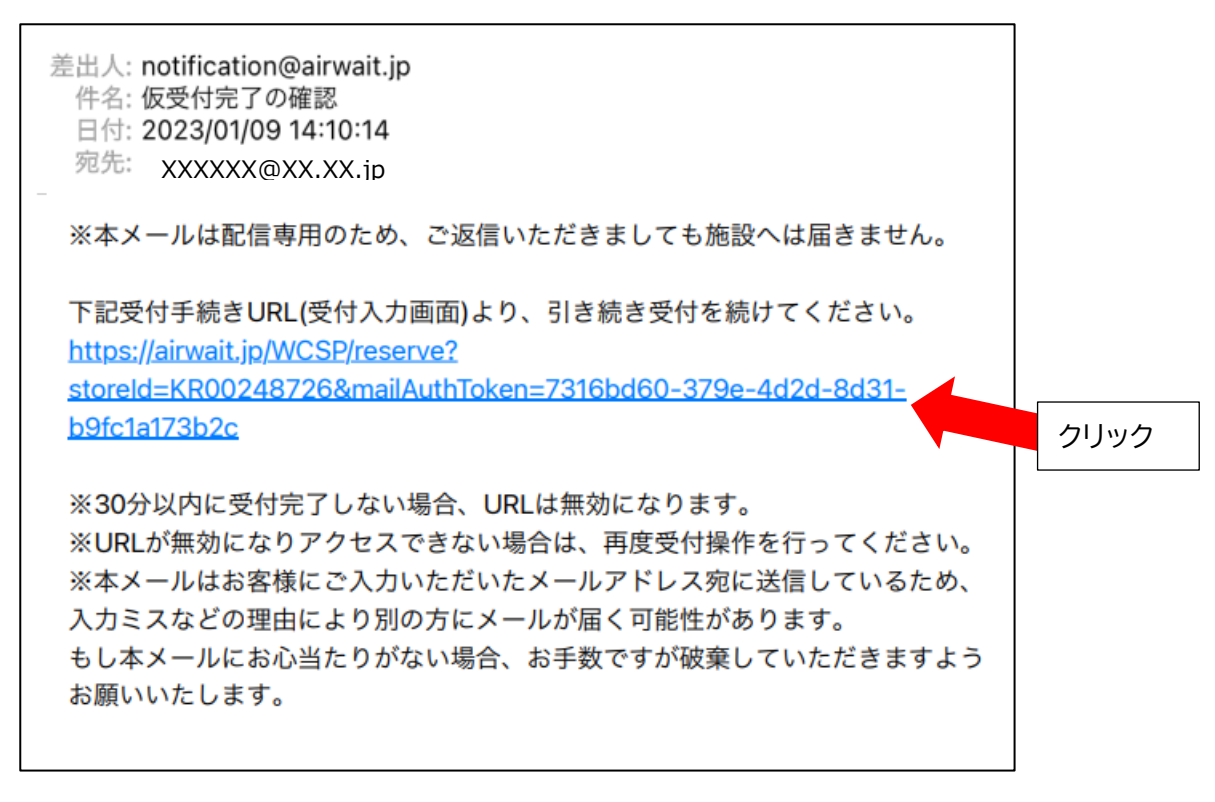

# **4.受付入力**

人数(1~3 名)と希望時間(受付回)を選択し、内容確認へ進んでください

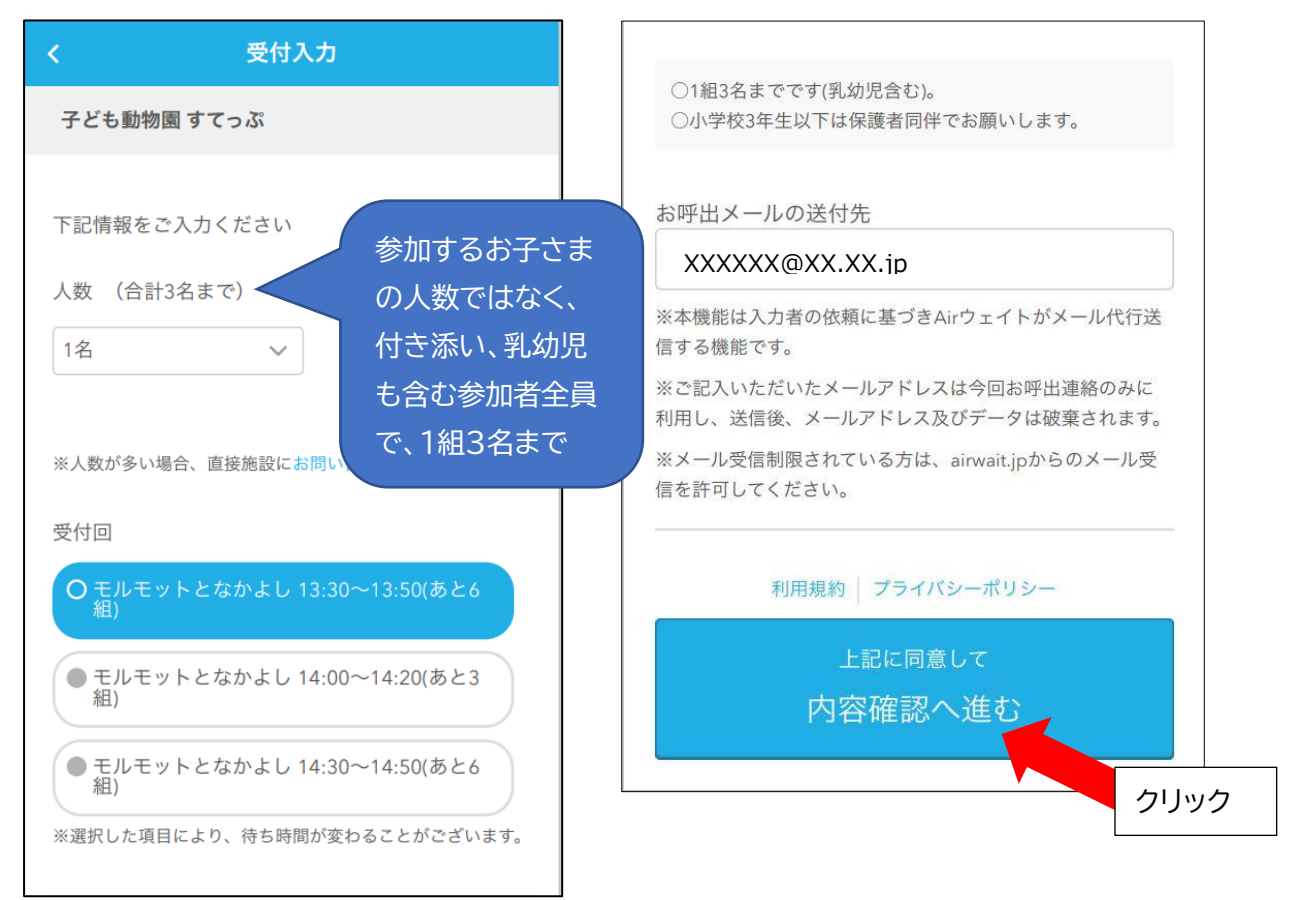

### **5.内容確認**

内容を確認し、問題なければ「受付する」をクリックしてください。

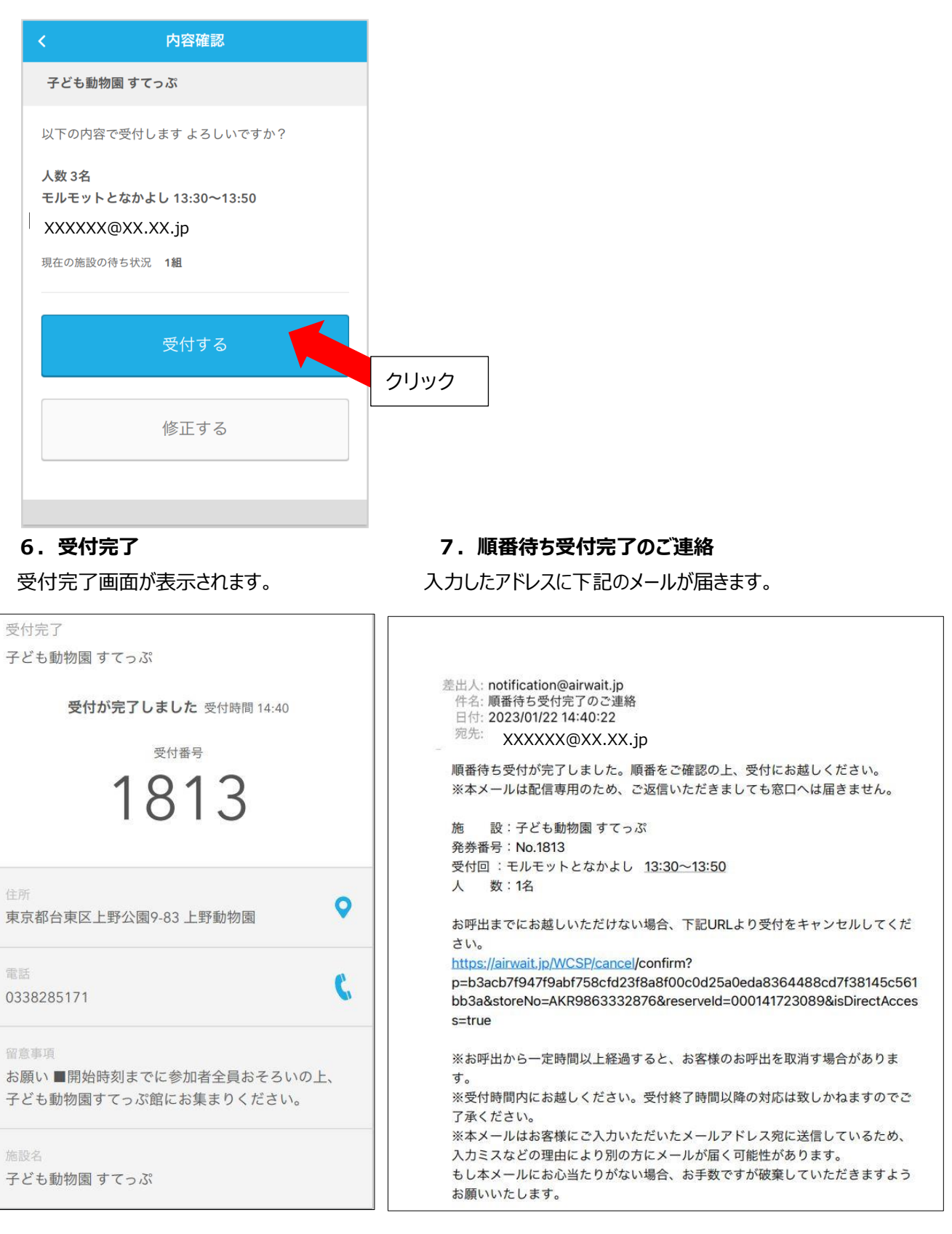

開始時刻までに参加者全員おそろいの上、子ども動物園すてっぷ館にお集まりください。 受付のスタッフに「受付完了画面」または「順番待ち受付完了のご連絡メール」をご提示ください。

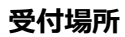

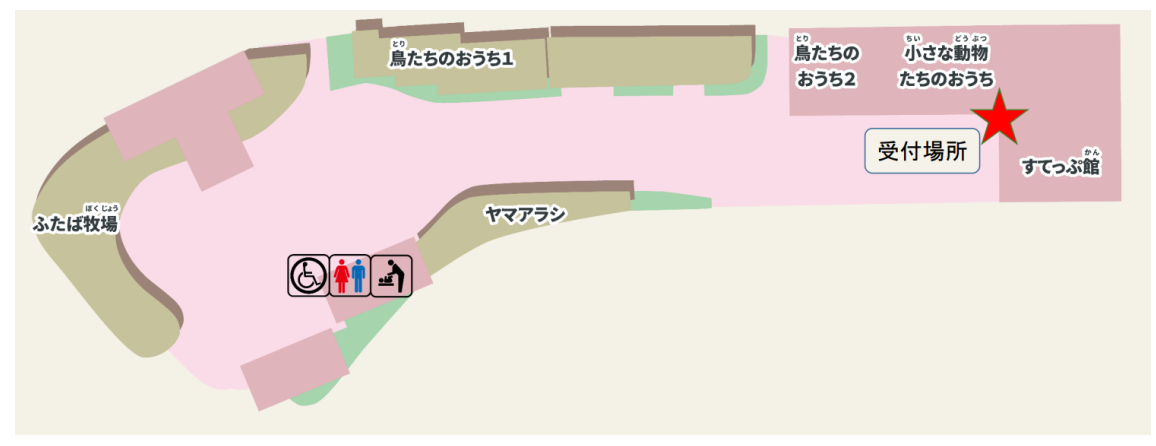